## Sales Quote

# **Quick Reference Guide**

A sales quote represents an offer to a customer. You can send the sales quote via email, negotiate terms, and make changes as required. After confirmation, you can convert the sales quote into a sales order or invoice.

#### Create a sales quote

1. Select the Search icon , enter **Sales Quotes**, and then choose the related link.

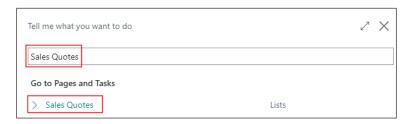

The Sales Quotes list page opens.

2. On the action bar, select New.

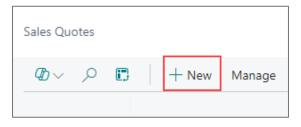

The Sales Quote card page opens.

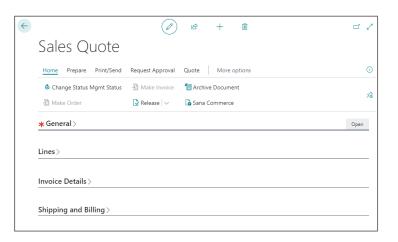

- 3. On the **General** FastTab, enter/select the following fields:
  - **Customer No.** Select the customer who will receive the products and be billed by default.
    - The system inherits the **Customer Name** field value.
  - Sell-to Enter/select the customer's address and contact details.
  - Quote Valid To Date Enter/select the date to specify how long the quote is valid.

| General                                    |                      |   |                             | Show less |
|--------------------------------------------|----------------------|---|-----------------------------|-----------|
| No. · · · · · · · · · · · · · · · · · · ·  | SOQ000018 -          |   | No. of Archived Versi       | 0         |
| Customer No.                               | C00001               | ~ | Order Date · · · · · · · ·  | 6/10/2024 |
| Customer Name · · · · ·                    | Kroger -             |   | Document Date · · · · · ·   | 6/10/2024 |
| Business Posting Typ                       | _                    |   | Quote Valid To Date         | 6/24/2024 |
| Business Posting Typ                       | _                    |   | Due Date · · · · · · · · ·  | 6/24/2024 |
| External Document No.                      |                      |   | Requested Delivery D        | iii       |
| Sell-to                                    |                      |   | Your Reference · · · · · ·  |           |
| Address                                    | 9696 East Boston St. |   | Salesperson Code · · · · ·  |           |
| Address 2                                  |                      |   | Campaign No. · · · · · ·    | ~         |
| City · · · · · · · · · · · · · · · · · · · | Deer Park            |   | Opportunity No. · · · · ·   | ~         |
| Sell-to State · · · · · · ·                | NY                   |   | Responsibility Center · · · |           |
| ZIP Code · · · · · · · ·                   | 11729                |   | Assigned User ID · · · · ·  |           |
| Country/Region · · · · ·                   | US                   | ~ | Status                      | Open      |

- 4. On the **Invoice Details** FastTab, enter/select the following fields:
  - **Currency Code** Select the currency of amounts on the sales document. Leave the field blank if local currency is used.
  - **Prices Including VAT** Select if the **Unit Price** and **Line Amount** fields on the document lines should be shown with or without VAT.
  - **Payment Terms Code** Select a formula that calculates the payment due date, payment discount date, and payment discount amount.
  - Payment Method Code Select how to make payment, such as with bank transfer, cash, or check.
  - Payment Discount % Enter the payment discount percentage granted if the customer pays on or before the date entered in the Pmt. Discount Date field.

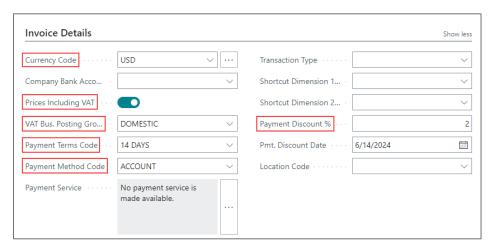

- 5. On the **Shipping and Billing** FastTab, enter/select the following fields:
  - **Ship-to** Confirm or select the address that the products on the sales document are shipped to.
  - Bill-to Confirm or select the customer that the sales invoice will be sent to.
  - Code Select how items on the sales document are shipped to the customer.

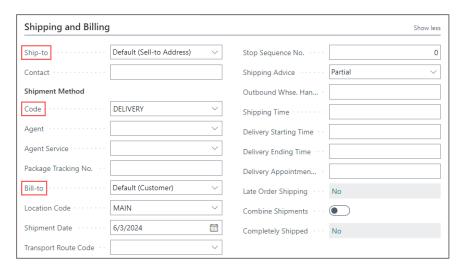

- 6. On the **Lines** FastTab, enter/select the following fields:
  - **Type** Select the type of transaction that will be posted with the document line. If you select *Comment*, then you can enter any text in the **Description** field, such as a message to a customer.
  - No. Select the number of a general ledger account, item, resource, additional cost, or fixed asset, depending on the contents of the Type field.
  - Description Enter a description of the item you're offering to the
    customer. The suggested text comes from the item, but you can change
    it to suit this document without changing the original description. If you're
    adding a comment, this is where you enter it. For comments, leave the
    other fields on the line empty.
  - Quantity Enter how many units are being sold.

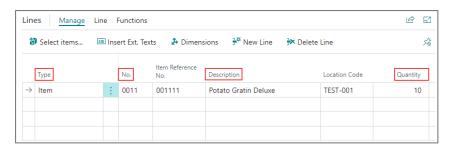

7. On the action bar, select **Print Send > Send by Email**.

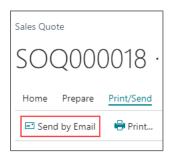

The sales quote is sent to the customer.

### Convert a sales quote to a sales order

On the action bar, select **Home > Make Order**.

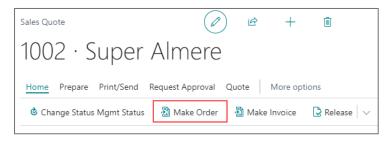

The sales quote is converted to a sales order.

#### Convert a sales quote to a sales invoice

On the action bar, select **Home > Make Invoice**.

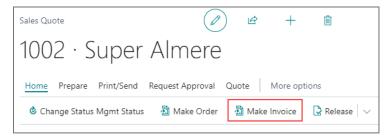

The sales quote is converted to a sales invoice.